September 2017

# Q-Rex End-Point Analysis Plug-in User Manual

For use with the Q-Rex Software v1.0 to classify the genotypes of unknown samples

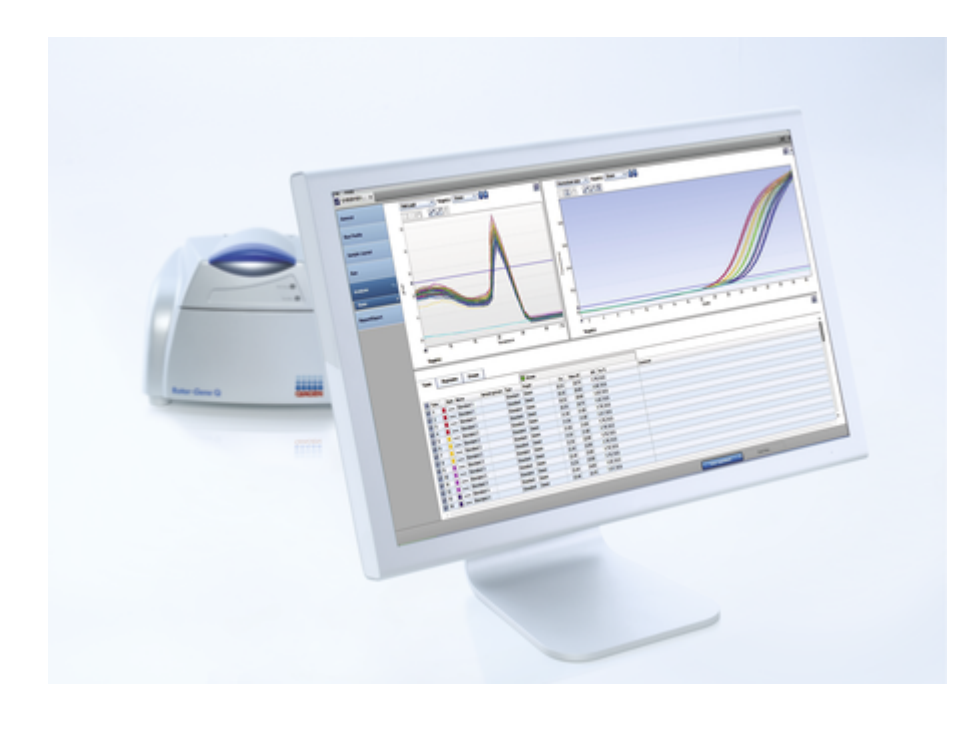

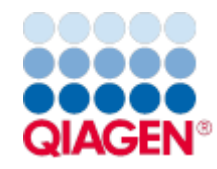

# Contents

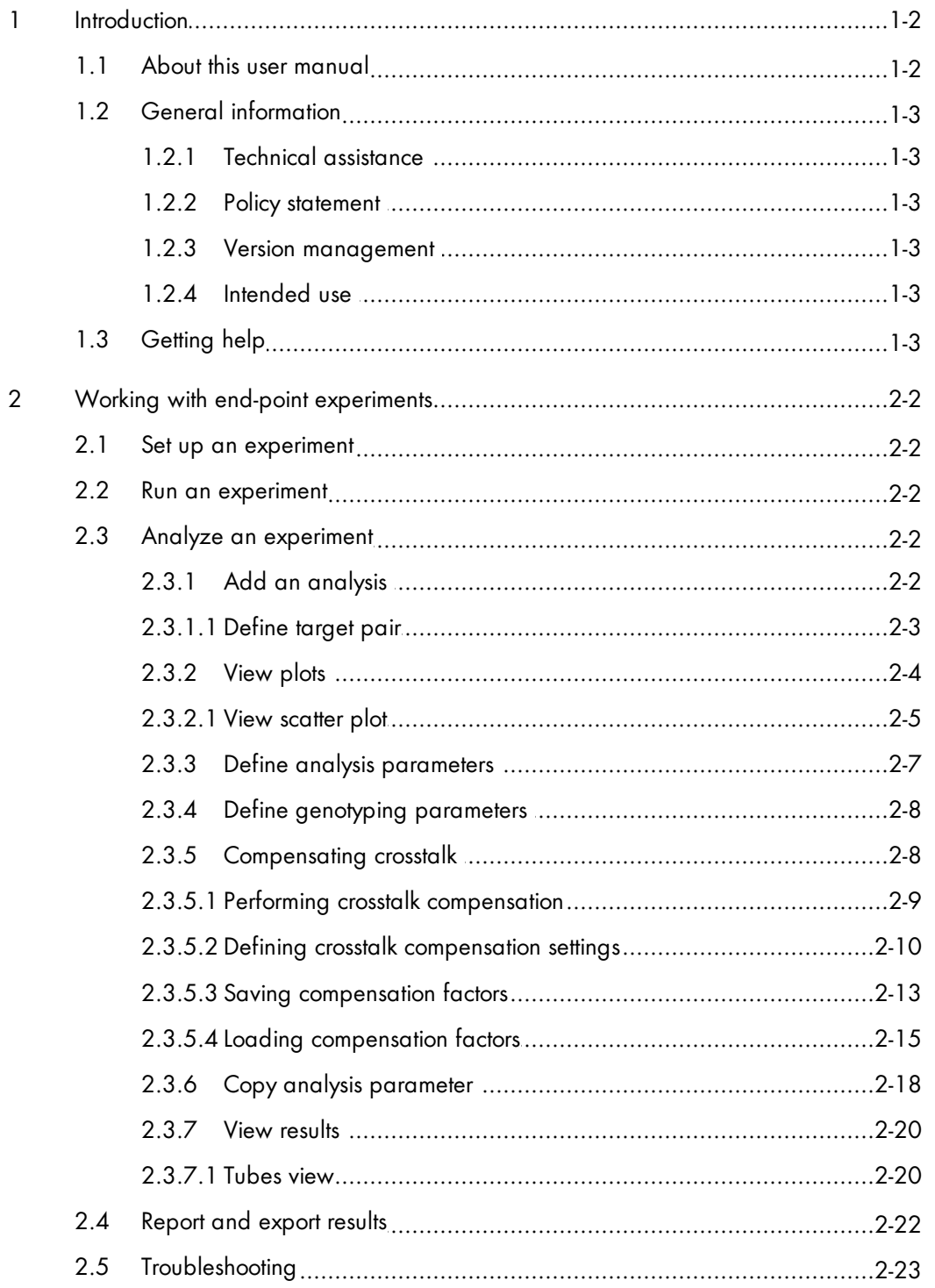

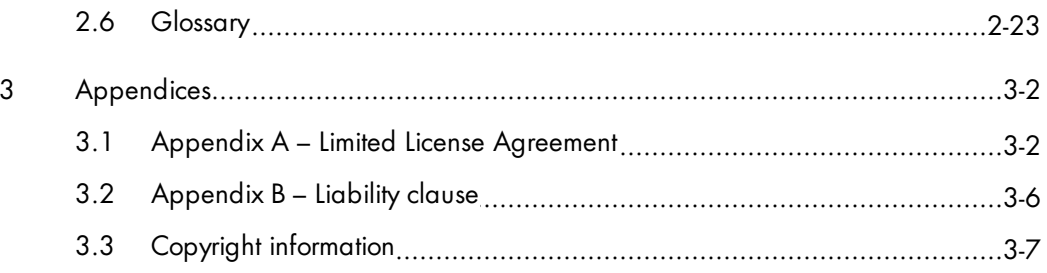

Introduction

# <span id="page-4-0"></span>1 Introduction

Plug-ins for the Q-Rex Software grant additional analysis capabilities. Plug-ins for the Q-Rex Software cannot be used without the main software component. Familiarize yourself with the Q-Rex Software before installing and using plug-ins.

The Q-Rex End-Point Analysis Plug-in is intended for analysis of genetic variations such as single nucleotide polymorphisms (SNPs) and mutations at specific loci in the genome.

An end-point analysis requires at least two differently labeled sequence-specific probes (e.g., hydrolysis probes) that are designed to specifically detect the distinct forms of the allele. Once the qPCR run is complete, the end fluorescence of both the targets are set in relation by plotting each sample on a scatter plot. Based on a k-mean algorithm, the data points lying close to each other are grouped into clusters. Typically, three different clusters are visible in the scatter plot: Homozygous for Allele A, homozygous for Allele B and heterozygous.

The Q-Rex End-Point Analysis Plug-in provides analysis on either raw or normalized end-point fluorescence data.

#### <span id="page-4-1"></span>1.1 About this user manual

This user manual provides information about the functions and features of the Q-Rex End-Point Analysis Plugin. You will find general information about the functions and features of the Q-Rex Software in the Q-Rex Software User M anual.

Installing the Q-Rex End-Point Analysis Plug-in affects only the analysis aspects of the Q-Rex Software. This user manual describes changes to settings and functionalities necessary to perform the analyses enabled by the Q-Rex End-Point Analysis Plug-in. All other aspects of the Q-Rex Software remain unchanged, and therefore, instructions in the Q-Rex Software User Manual remain valid. Make sure to read the Q-Rex Software User Manual and pay particular attention to the listed limitations and warnings before working with the software.

Please refer to the Rotor-Gene Q Manual for complete information about the proper care, maintenance and use of the Rotor-Gene Q instrument.

This user manual provides information about the Q-Rex End-Point Analysis Plug-in in the following sections:

- [Introduction](#page-4-0)
- Working with end-point analysis [experiments](#page-7-0)
- Set up an [experiment](#page-7-1)
- Analyze an [experiment](#page-7-3)
- [Report](#page-27-0) and export results
- [Troubleshooting](#page-28-0)
- **[Glossary](#page-28-1)**
- **[Appendices](#page-30-0)**

#### <span id="page-5-0"></span>1.2 General information

#### <span id="page-5-1"></span>1.2.1 Technical assistance

At QIAGEN, we pride ourselves on the quality and availability of our technical support. Our Technical Service Departments are staffed by experienced scientists with extensive practical and theoretical expertise in sample and assay technologies and the use of QIAGEN products. If you have any questions or experience any difficulties regarding the Rotor-Gene Q, Q-Rex Software, the Q-Rex End-Point Analysis Plug-in or QIAGEN products in general, please do not hesitate to contact us.

QIAGEN customers are a major source of information regarding advanced or specialized uses of our products. This information is helpful to other scientists as well as to the researchers at QIAGEN. We therefore encourage you to contact us if you have any suggestions about product performance or new applications and techniques.

For technical assistance and more information, please see our Technical Support Center at www.qiagen. com/Support.

#### <span id="page-5-2"></span>1.2.2 Policy statement

It is the policy of QIAGEN to improve products as new techniques and components become available. QIAGEN reserves the right to change specifications at any time.

In an effort to produce useful and appropriate documentation, we appreciate your comments on this user manual. Please contact QIAGEN Technical Services.

#### <span id="page-5-3"></span>1.2.3 Version management

This document is the Q-Rex End-Point Analysis Plug-in User Manual, which provides information about the Q-Rex End-Point Analysis Plug-in, version 1.0.

#### <span id="page-5-4"></span>1.2.4 Intended use

The Q-Rex End-point Analysis Plug-in is intended for molecular biology applications. This product is not intended for the diagnosis, prevention, or treatment of a disease.

The Q-Rex Software and the Rotor-Gene Q instrument are intended for use by professional users, such as technicians and physicians trained in molecular biological techniques and the operation of the Rotor-Gene Q instrument.

#### <span id="page-5-5"></span>1.3 Getting help

Please refer to "Getting help" in the Q-Rex Software User Manual for a description of the available help function.

# Working with end-point experiments

# <span id="page-7-0"></span>2 Working with end-point experiments

#### <span id="page-7-1"></span>2.1 Set up an experiment

For all general information on how to set up a new experiment, refer to "Set up a new experiment" or "Set up an experiment via wizard" in the Q-Rex Software User Manual.

The Q-Rex End-Point Analysis Plug-in requires acquisitions in two different channels corresponding to the used probes.

Make sure to include the following control samples:

- Positive Controls Allele X/Allele X
- Positive Controls Allele Y/Allele Y
- Positive Controls Allele X/Allele Y
- No Template Controls (NTC)

#### <span id="page-7-2"></span>2.2 Run an experiment

<span id="page-7-3"></span>To run an experiment, see "Run an experiment" in the Q-Rex Software User Manual.

#### 2.3 Analyze an experiment

The following sections describe using the Q-Rex End-Point Analysis Plug-in to determine the genotype of samples based on their end-point fluorescence:

Add an [analysis](#page-7-4)

[View](#page-9-0) plots

Define analysis [parameters](#page-12-0)

View [results](#page-25-0)

For a description of general use concepts of the Q-Rex Software, see "Analyze an experiment" in the Q-Rex Software User Manual.

#### <span id="page-7-4"></span>2.3.1 Add an analysis

For general information on how to add an analysis in the Q-Rex Software, see "Add an analysis" in the Q-R ex Software User M anual.

If the Q-Rex End-Point Analysis Plug-in was installed correctly, a menu item for the plug-in will appear in the list of available analyses:

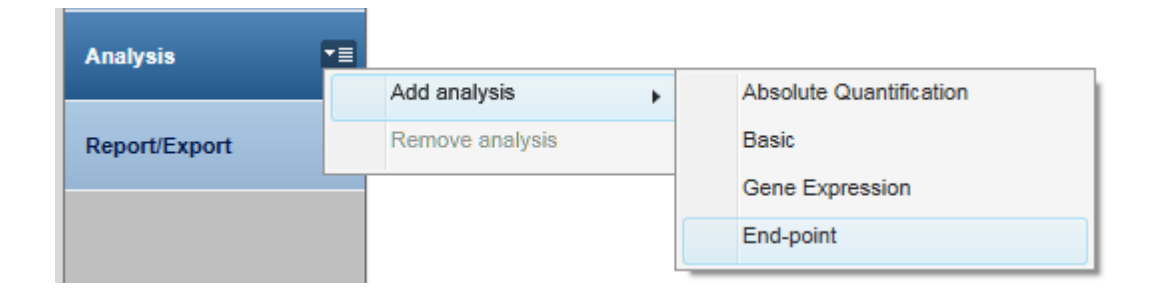

#### <span id="page-8-0"></span>2.3.1.1 Define target pair

To view a scatter plot, at least one target pair needs to be defined in the target pair table in the lower right area of the screen in the Analysis step:

1. Select the first target from a drop-down menu of the first combo box.

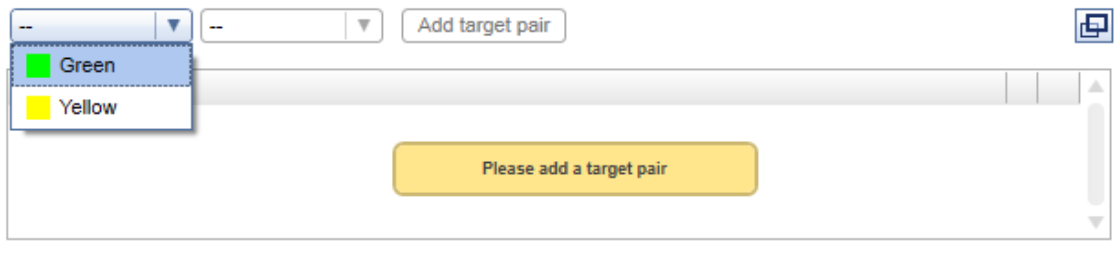

#### 2. Choose the second target from the drop-down menu of the second combo box.

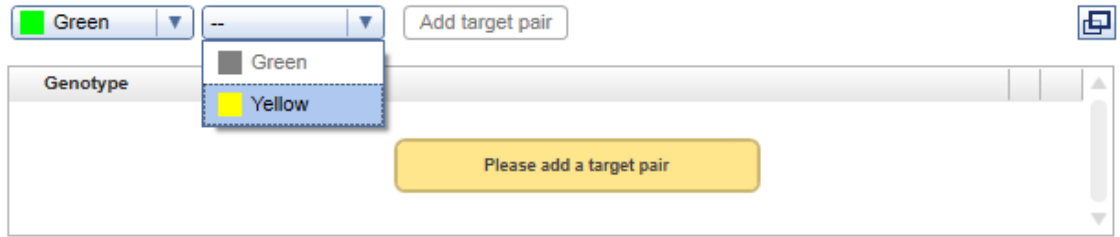

3. Click Add a target pair to confirm.

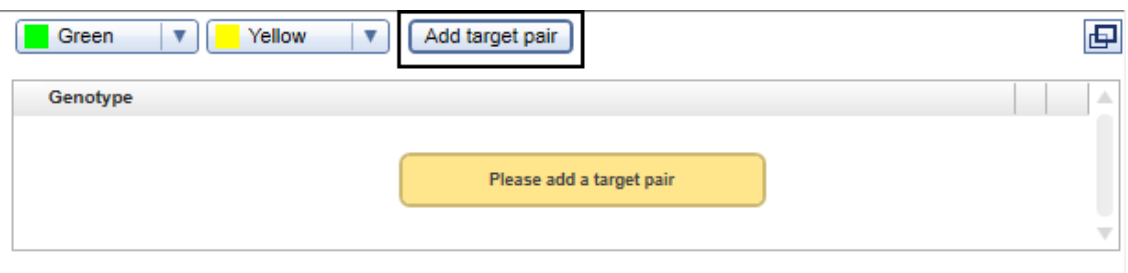

#### 4. Defined target pair is shown along with the default genotypes in the genotype table.

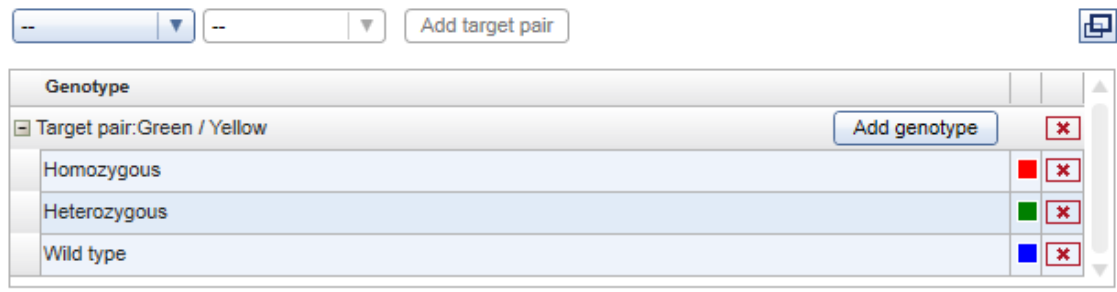

Note: Only targets that are assigned to the same tube are shown in the second combo box for target pair definition.

#### <span id="page-9-0"></span>2.3.2 View plots

For an overview of fluorescence plots in the Q-Rex Software, see "View fluorescence plots" in the Q-Rex Software User Manual.

In addition to the raw and normalized data fluorescence plots, analysis with the Q-Rex End-Point Analysis Plug-in offers a third plot type called the scatter plot.

For detailed information regarding the scatter plot, refer to the "View scatter plot" section.

#### <span id="page-10-0"></span>2.3.2.1 View scatter plot

The scatter plot can be selected in any of the plot windows at the top of the screen in the Analysis step.

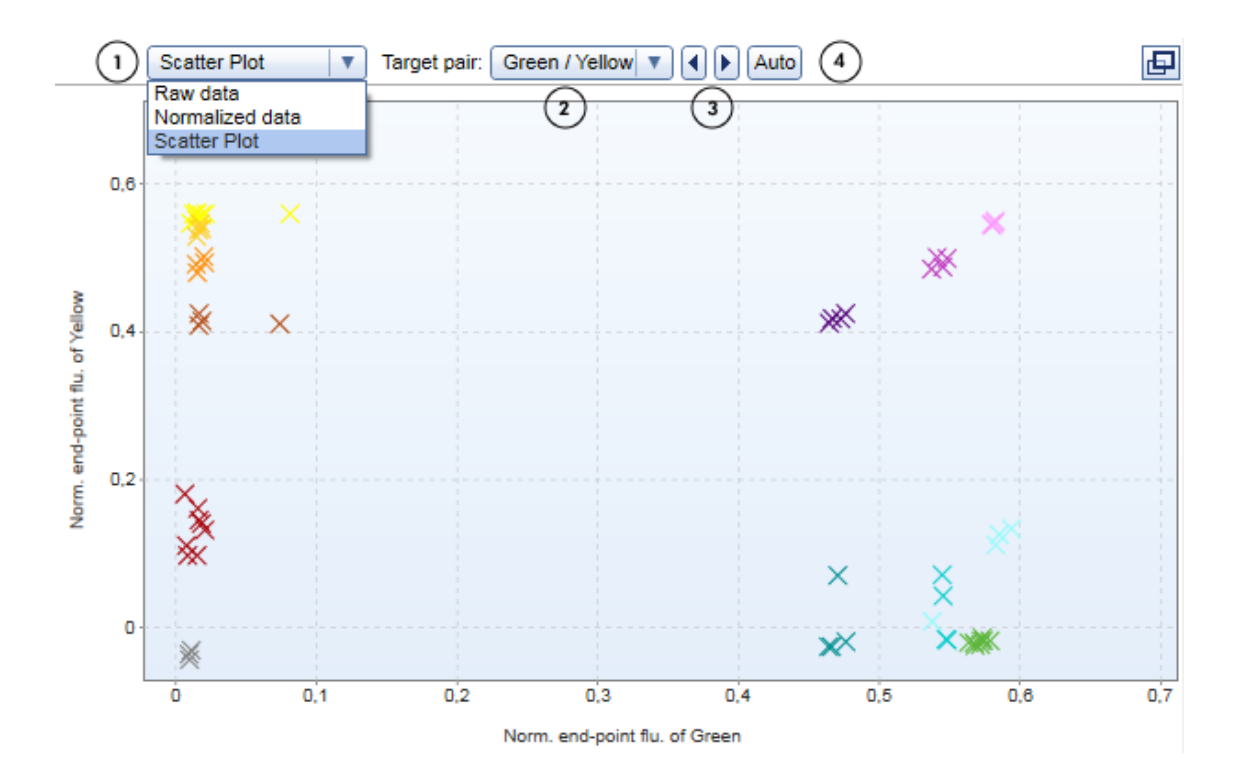

The scatter plot includes the following elements:

- A Plot Selector (1)
- A Target Pair Selector (2)
- Arrows to switch between the available target pairs (3)
- A button to automatically group samples to a genotype for the selected target pair (4)

To view end-point results in the scatter plot, select the scatter plot from the Plot Selector drop-down menu. Use the Target Pair Selector to display the end-point fluorescence of the analyzed target pair. You can browse through a list of target pairs using the Forward and Back buttons.

Crosses on the plot represent the end-point fluorescence of samples defined for both targets in the selected target pair.

To automatically cluster the samples to genotypes, click the Auto button. The samples with the same genotype will be assigned to a region and the corresponding genotype will be displayed. The genotype names are assigned to the target pair table. The names as well as the color of the region can be changed.

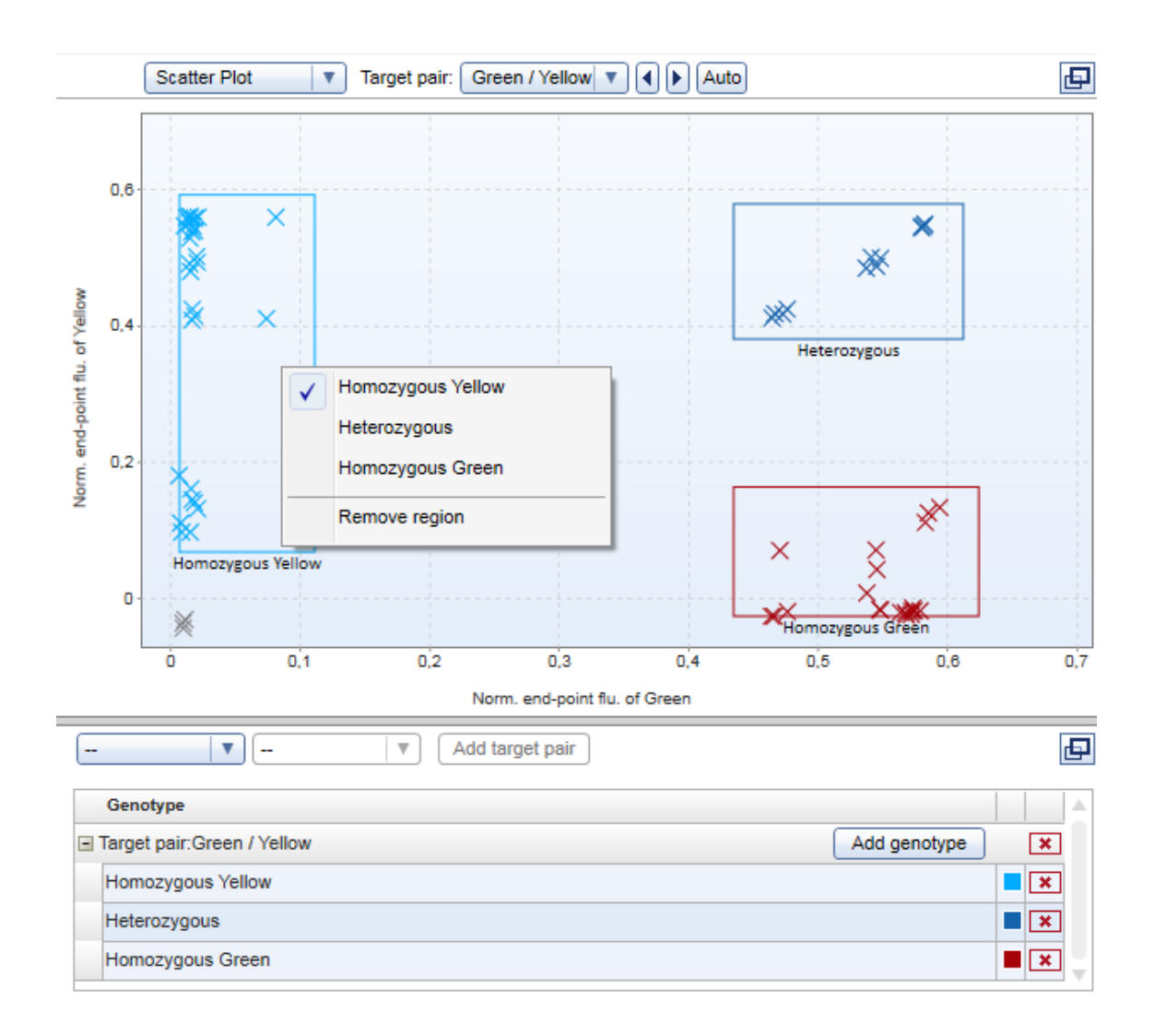

However, you can manually change the regions by dragging the rectangle. Select the region you wish to reassign or remove and right-click to open the context menu.

Note: To see a scatter plot, a target pair needs to be defined first.

Note: The scale of the axes is automatically set for both axes to the maximal value.

#### <span id="page-12-0"></span>2.3.3 Define analysis parameters

To define analysis parameters for each target, open the Analysis tab of the Drawer in the Experiment environment.

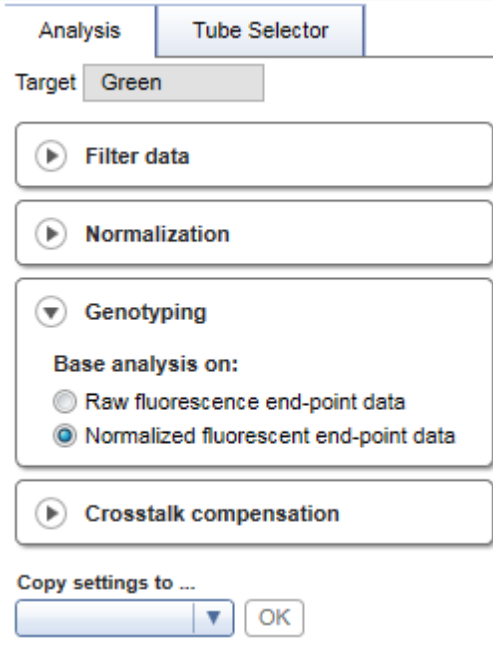

The active target for which the analysis parameters are defined is displayed at the top of the tab. This is the target selected in the active plot window. If multiple targets are selected in the active plot window, this field remains empty and analysis parameters cannot be edited.

Note: Reasonable default values are defined for most analysis parameters. If parameters must be defined, their entry fields are highlighted in yellow. Unless these required parameters are defined, the corresponding input fields appear as invalid and results cannot be displayed. If an invalid input field is hidden, the surrounding parameter group, the **Analysis** tab or even the **Drawer** itself are shown as invalid.

Define the following parameter groups for end-point analysis:

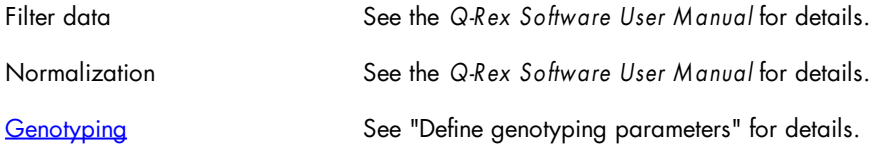

Optionally, the following additional analysis features can be used:

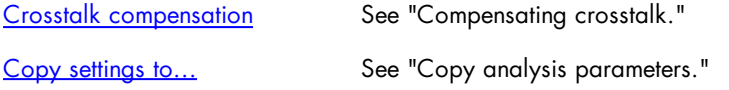

#### <span id="page-13-0"></span>2.3.4 Define genotyping parameters

The Q-Rex End-Point Analysis Plug-in comes with the option to perform the analysis based on the raw or normalized end-point fluorescence.

By default, the scatter plot is shown for the normalized fluorescence end-point data. However, you can apply the analysis to raw fluorescence end-point data. All regions in the scatter plot will be reset.

If you change the selection of tubes or sample types, the regions are not automatically updated. Click Auto again to have the software calculate new regions based on the updated tube selection.

Note: Automatic region detection requires at least four tubes for the active target. The sample type of that tube should not be of the type Not in use.

#### <span id="page-13-1"></span>2.3.5 Compensating crosstalk

Using two or more acquisition channels in the same experiment can lead to observed crosstalk. Crosstalk occurs when fluorescent dyes and filters have overlapping wavelength range and the emission from one channel contributes to the acquisition of another channel.

In the Q-Rex End-Point Analysis Plug-in, you can compensate for this signal bleed from one channel into another. Crosstalk compensation allows you to remove this signal interference by:

Performing crosstalk [compensation](#page-14-0)

Defining crosstalk [compensation](#page-15-0) settings

Saving [compensation](#page-18-0) factors

Loading [compensation](#page-20-0) factors

Note: Crosstalk compensation cannot be a component of a template. Crosstalk compensation is added after execution and review of an experiment, and only if it is required. Crosstalk compensation can only be applied to normalized data.

#### <span id="page-14-0"></span>2.3.5.1 Performing crosstalk compensation

To set up crosstalk compensation, expand the Crosstalk compensation section in the Analysis tab of the Drawer.

Note: Crosstalk compensation cannot be a component of a template. Instead, it is added after execution and review of an experiment and only if it is required.

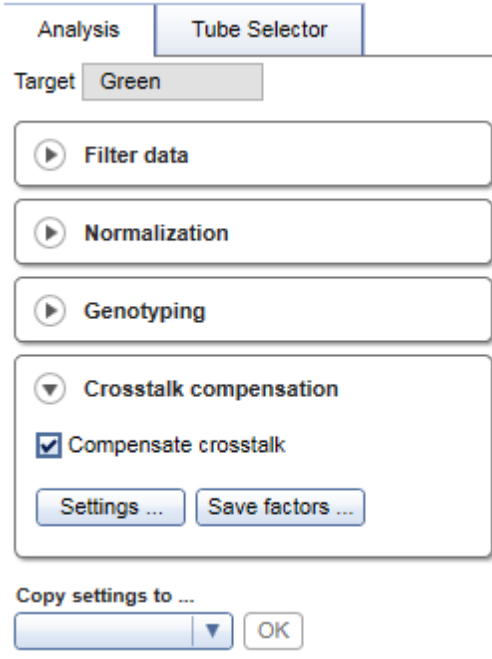

Click Settings to access the crosstalk [compensation](#page-15-0) settings dialog. Define your crosstalk compensation and click OK.

Check the Compensate crosstalk checkbox to apply your defined crosstalk compensation settings. The compensation appears on the normalized data of the channels which were specified in the Settings dialog.

Remove the tick from the checkbox to remove the crosstalk compensation from the normalized data.

Note: Invalid crosstalk compensation settings disable the Compensate crosstalk checkbox and the Settings button is displayed as invalid.

Click Save factors to access the Save Compensation Factors dialog. You can save calculated crosstalk compensation factors to the file system and reuse them in a different experiment.

#### <span id="page-15-0"></span>2.3.5.2 Defining crosstalk compensation settings

Set up the compensation settings for your experiment in the Define Crosstalk Compensation Settings dialog.

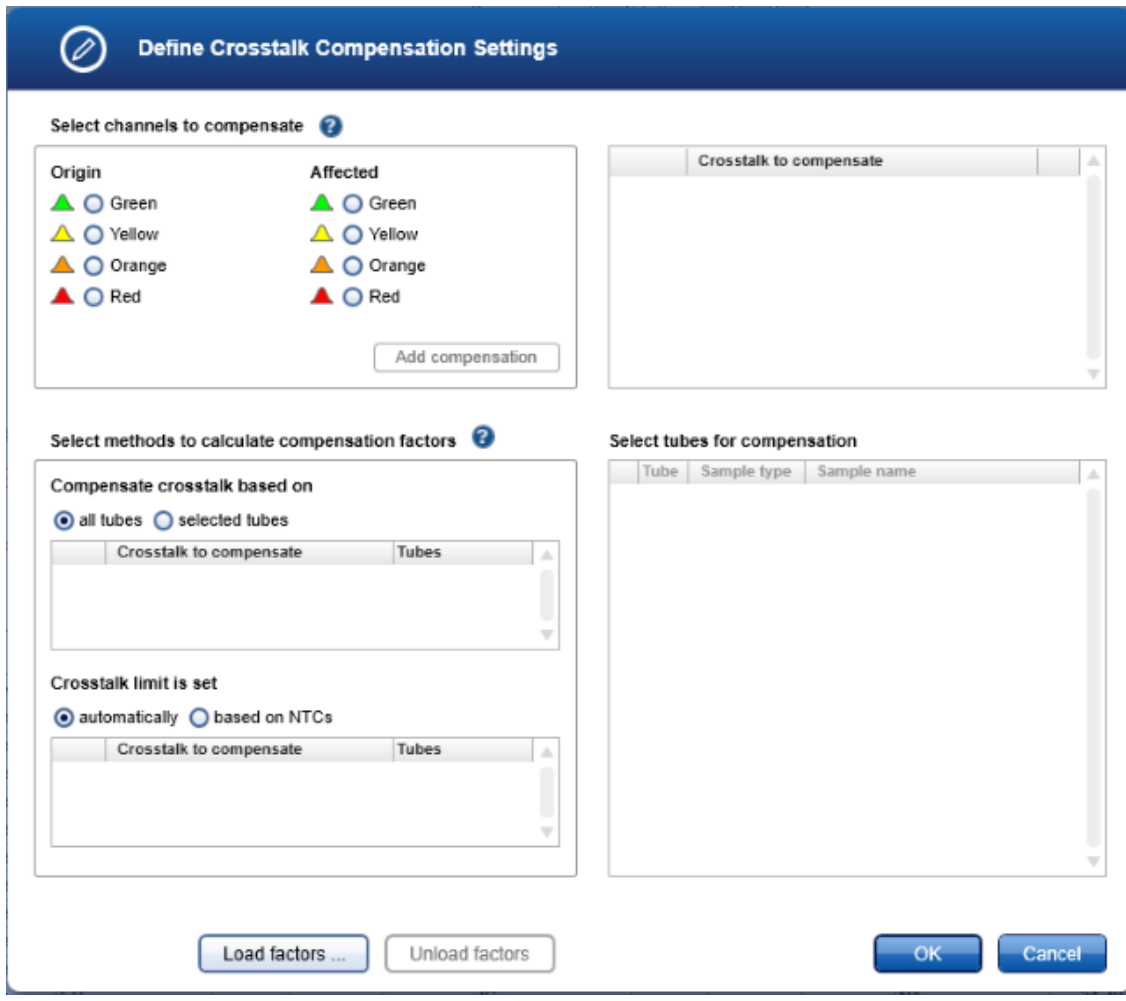

You can load saved crosstalk [compensation](#page-20-0) factors or define new settings. To define new settings:

1. Select the channels requiring crosstalk compensation. The Select channels to compensate section lists all channels in the experiment into two columns labeled Origin and Affected.

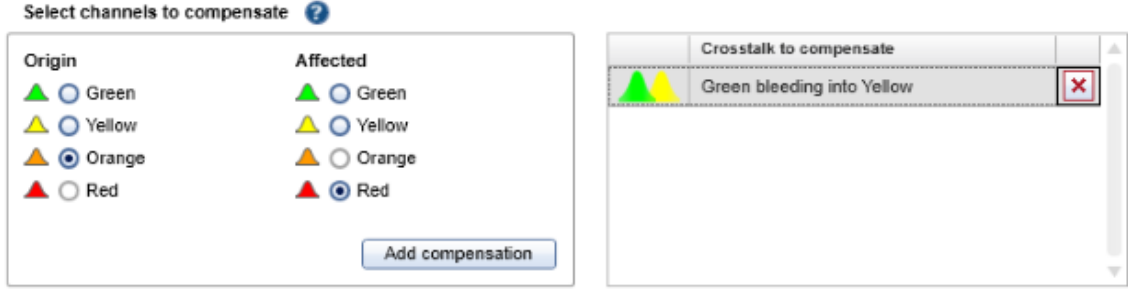

Select the channel causing the crosstalk from the Origin list and the channel affected by the crosstalk from the Affected list.

2. Add your selection to the Crosstalk to compensate section to the right by clicking Add compensation.

To remove a defined channel compensation, click  $\mathbf{\times}$  in the row of the defined crosstalk.

Note: Each combination of Origin and Affected channels can be added only once to the Crosstalk to compensate section. You cannot compensate channels with the same wavelength or channels that undergo data acquisition in different cycling steps.

3. Select the method to calculate compensation factors.

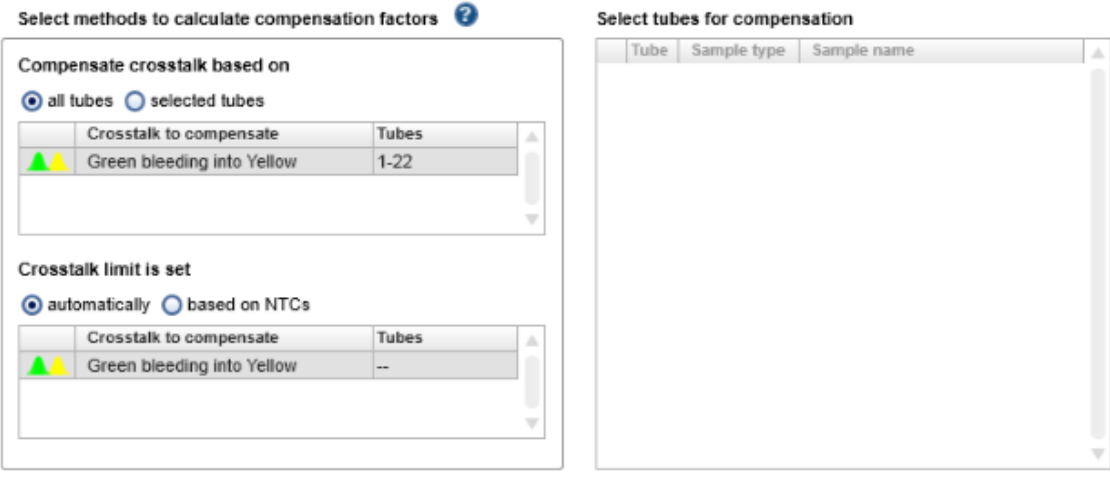

The factors for a compensation can be calculated based on all tubes or selected tubes.

- all tubes All tubes with Sample type other than Not in use are used for the calculation. This option is preselected by default and is best used in combination with the option to set the crosstalk limit automatically for an initial compensation in an experiment.
- selected tubes Only selected tubes are used to calculate compensation factors. You must define at least one tube with an expected signal in the Origin channel and no expected signal in the Affected channel.

This is an advanced option and should be implemented only by experienced users.

To select tubes, click the radio button selected tubes and a table of tubes in the experiment appears to the right.

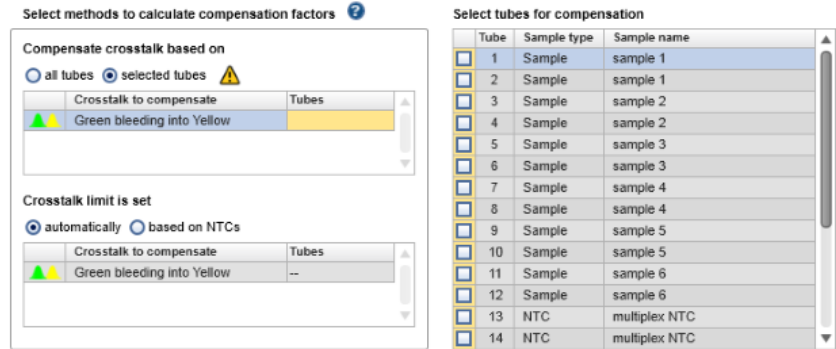

Check the checkbox of each tube to be used in the calculation. Each tube must have an expected signal in the Origin channel and no expected signal in the Affected channel.

4. Select the method to set the limit for crosstalk compensation; that is, to what extent should the signals of affected tubes be compensated.

In the Crosstalk limit is set section, choose between setting the limit automatically or based on specific no template controls (NTCs).

- automatically All tubes with Sample type other than Not in use are used to automatically calculate a compensation limit. This option is preselected by default and is best used in combination with the option to compensate crosstalk based on all tubes for an initial compensation in an experiment.
- based on NTCs Signals are compensated until the curve reaches that of crosstalk-free NTCs. This option is available if you choose to compensate crosstalk based on selected samples. Fluorescence signals are compensated until the fluorescence of the specified NTC is reached.

This is an advanced option and should be used only by experienced users.

To select tubes for this option, click the radio button based on NTCs and a list of tubes in the experiment appears to the right.

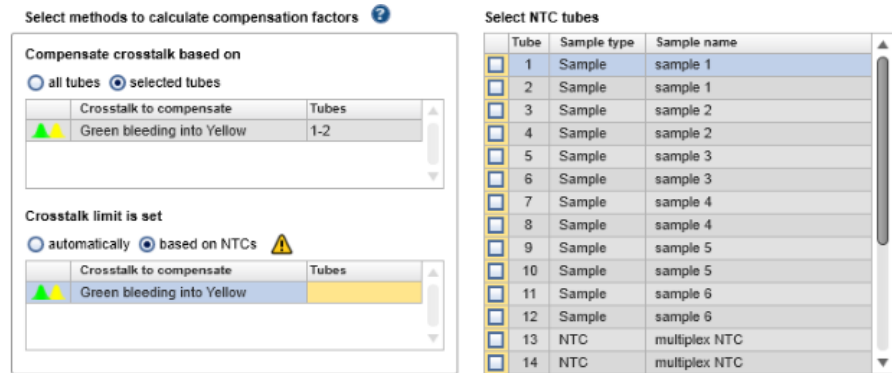

In the table, check the checkbox of each tube to be used to set the limit. Each tube must have acquisitions in the Origin and Affected channels, but no template in either channel (NTC) and therefore no amplification signals.

Note: The options to compensate crosstalk based on all tubes and set the crosstalk limit based on NTCs cannot be used together.

5. Once you have defined the settings, click OK to return to the analysis to apply them.

Alternatively, click Cancel to discard all entries made and exit the dialog.

#### <span id="page-18-0"></span>2.3.5.3 Saving compensation factors

You can save calculated compensation factors to reuse them in a different experiment. We recommend saving compensation factors only if they will be used for experiments run on the same instrument and with the same experimental setup.

To save your compensation factors:

1. Open the Save Compensation Factors dialog by clicking Save factors in Crosstalk compensation section of the Analysis tab of the Drawer (see Performing crosstalk [compensation\)](#page-14-0).

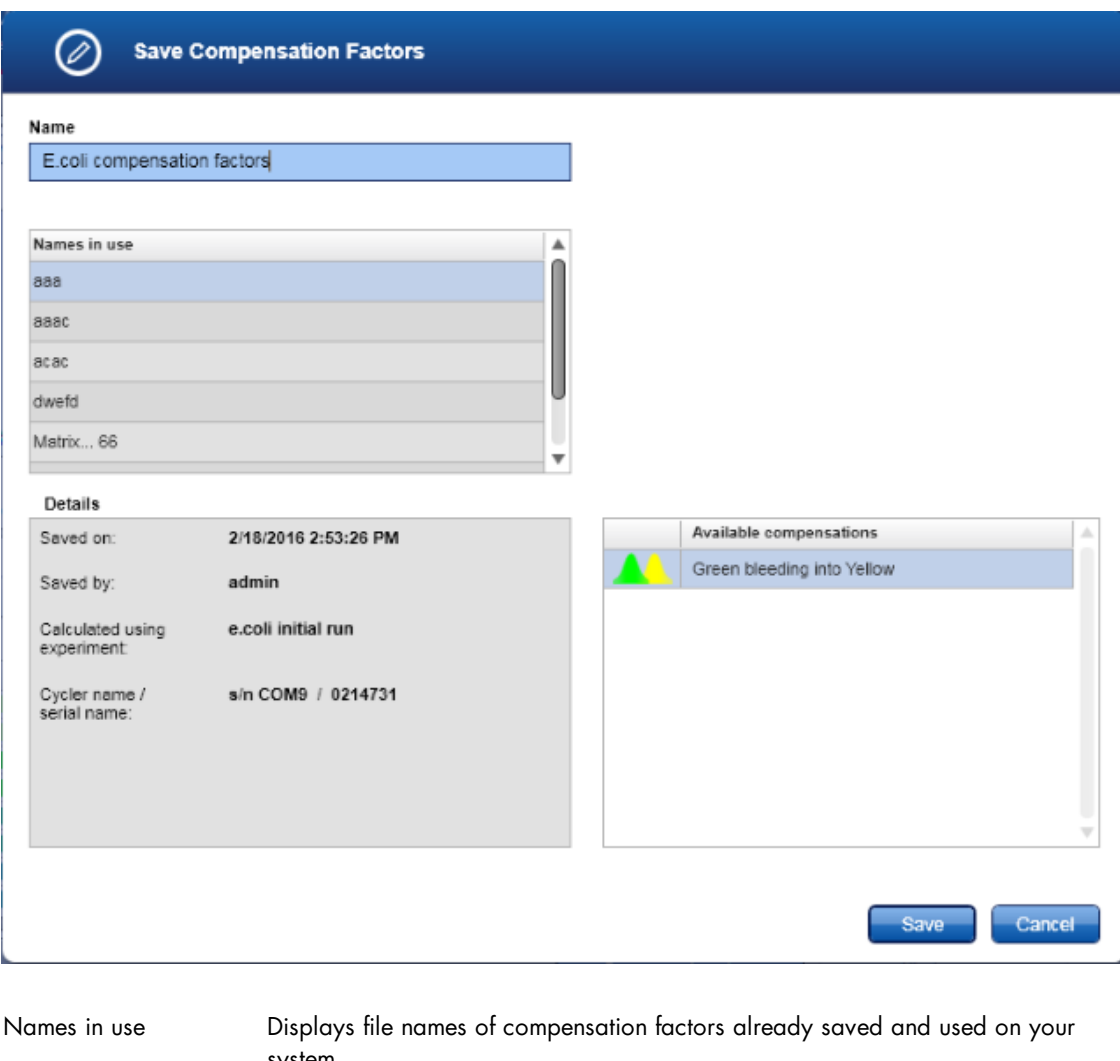

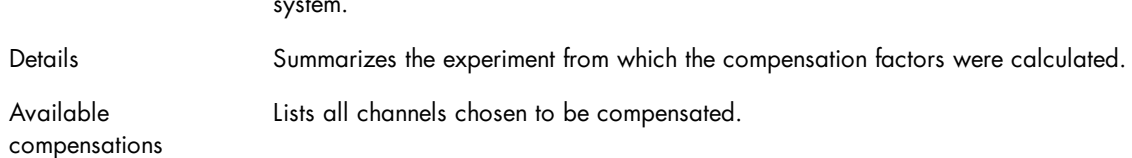

2. Click the Name field and enter a name for the compensation factors to be saved. If a saved factors file already exists with the same name, a warning message is displayed.

3. Click Save to save the compensation factors and exit the dialog.

#### <span id="page-20-0"></span>2.3.5.4 Loading compensation factors

To load compensation factors saved on your system, click Load factors in the Define Crosstalk Compensation Settings dialog.

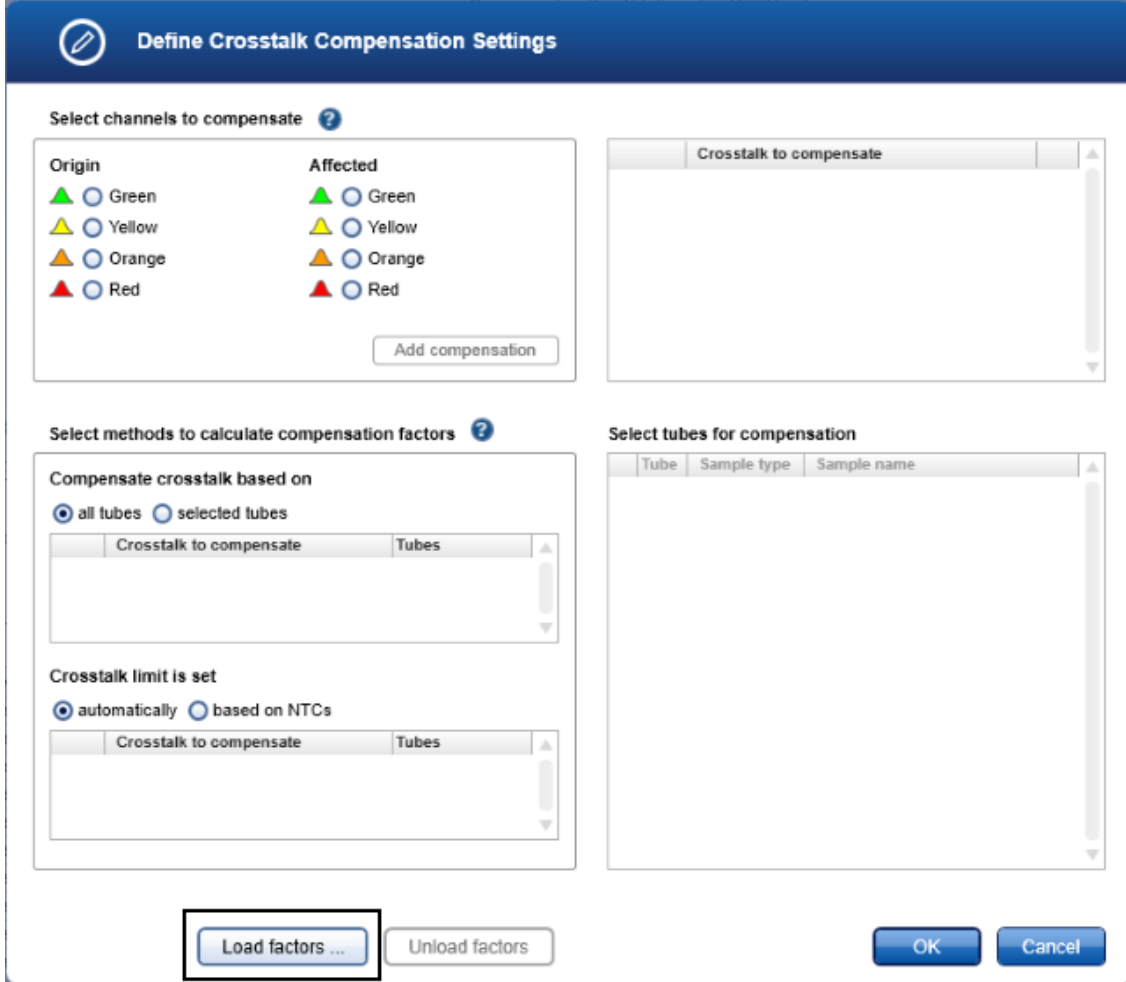

The Load/Manage Compensation Factors dialog that appears lists all previously saved compensation factors. In this dialog, you can either load compensation factors or remove unwanted compensation factor files from your system.

Note: We recommend using saved compensation factors only in experiments run on the same instrument and with the same experimental setup.

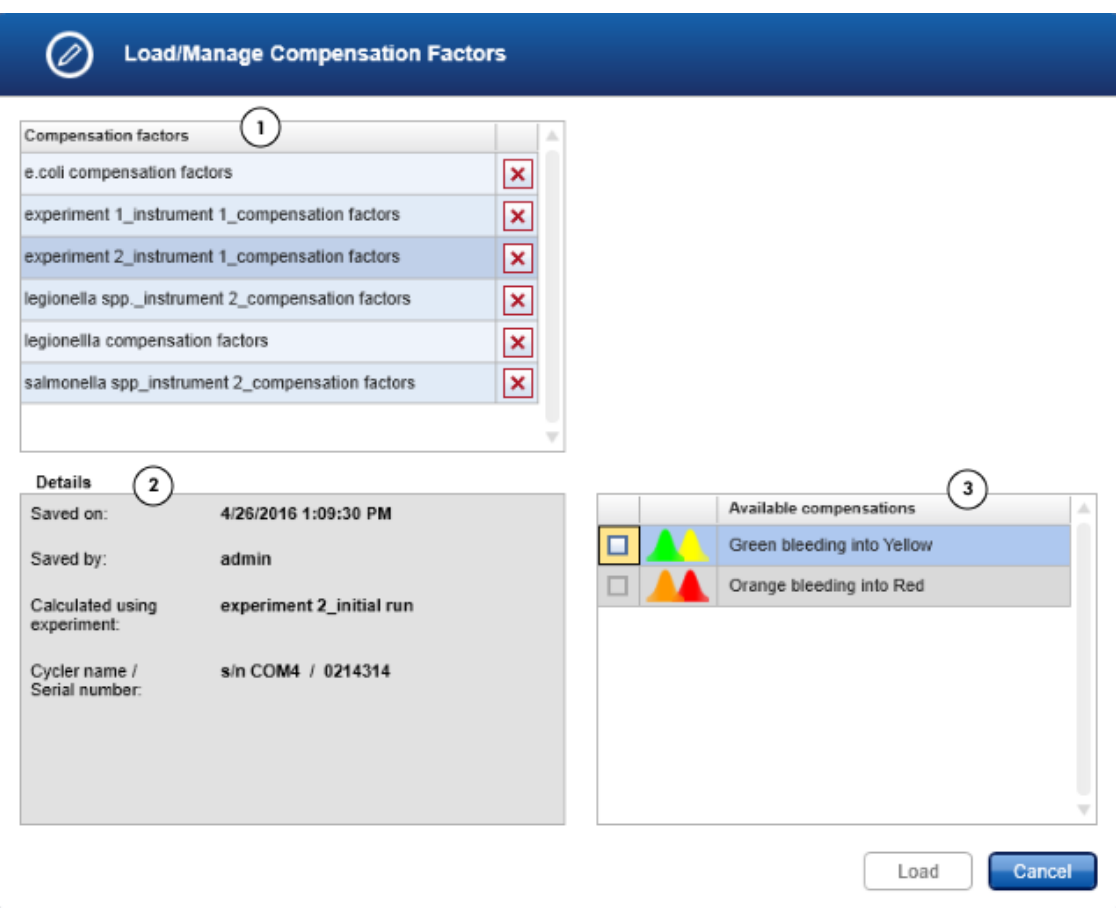

To remove compensation factor files, find the file in the **Compensation factors** field (1), click  $\boxed{\times}$  and confirm the deletion of the compensation factors from your system.

To load saved compensation factors:

- 1. Select the file with the compensation factors you want to load from the **Compensation factors** field (1).
- 2. Check the information provided in the Details field (2) to make sure you have chosen the correct compensation factors.

3. From the Available compensations table (3), select at least one compensation in the file to be loaded. Compensations which are not applicable to your experiment are grayed out and cannot be selected.

4. Click Load and return to the Define Crosstalk Compensation Settings dialog. Details about the loaded compensation factors are displayed in this dialog.

5. Click OK to confirm your selection and return to the analysis.

Alternatively, you can load compensation factors from another file by clicking Load factors or unload the compensation factors by clicking Unload factors. All settings return to default and you can [define](#page-15-0) new crosstalk [compensation](#page-15-0) settings.

Click Cancel to return to the analysis step without saving defined compensation settings.

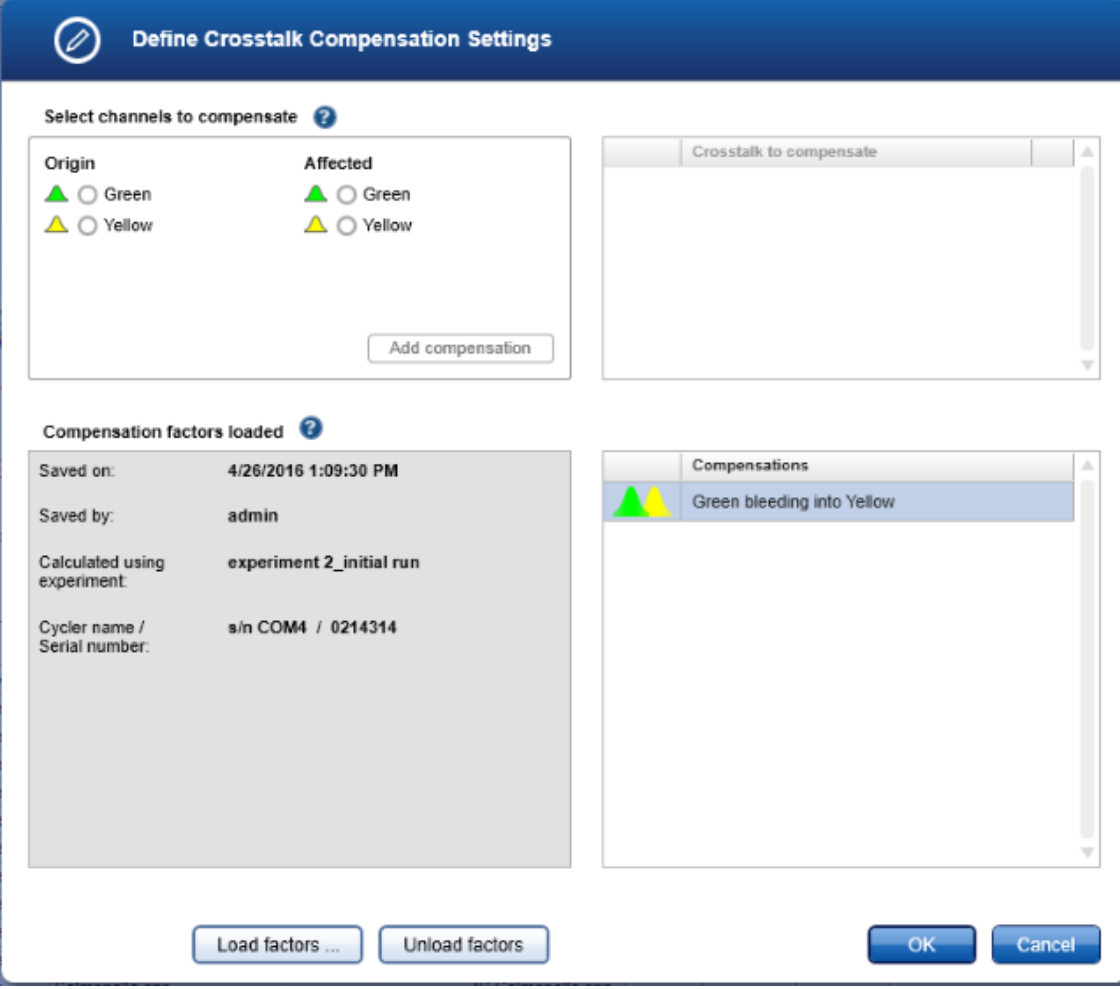

#### <span id="page-23-0"></span>2.3.6 Copy analysis parameter

In End-Point analysis, parameters from one target can be copied to other targets using the Copy settings to (2) function of the Analysis tab in the Drawer.

To copy analysis parameters to one or more targets:

1. Define analysis parameters for the active target.

The active target for the analysis is visible at the top of the Drawer (1) and its editable analysis parameters are listed below. This is also the target selected in the active fluorescence plot.

2. The drop-down menu under Copy settings to (2) lists all targets available except for the active target. Use the drop-down menu to indicate the destination targets for the parameters.

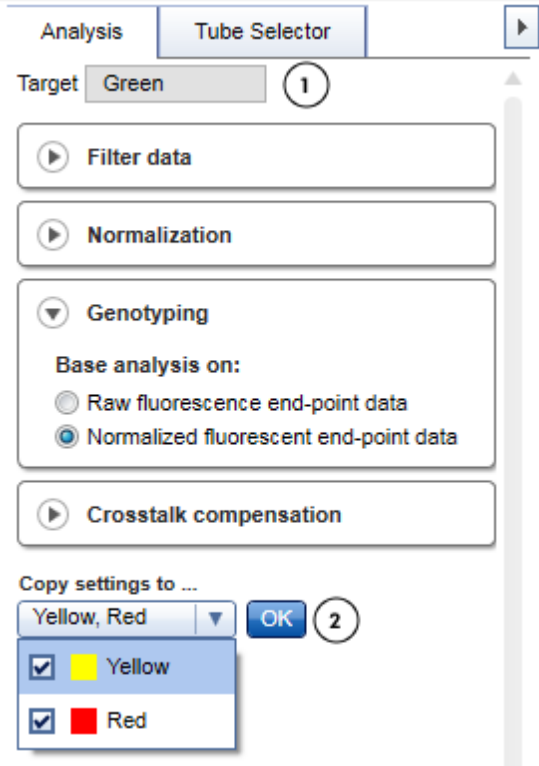

3. Click OK. Filter data, normalization settings, thresholds and melt settings (if available) from the active target are copied to all selected destination targets.

Note: If multiple targets are selected in the fluorescence plot, the Target field at the top of the Drawer remains empty, the analysis parameters cannot be edited and the Copy settings to function is disabled.

#### <span id="page-25-0"></span>2.3.7 View results

Once all required analysis parameters are defined, the Result table in the lower part of the Analysis screen displays the results. This view shows results for each tube in the experiment, with all acquisitions listed next to each other in a single row.

#### <span id="page-25-1"></span>2.3.7.1 Tubes view

The Tubes view of the Result table shows results for each tube laid out in rows.

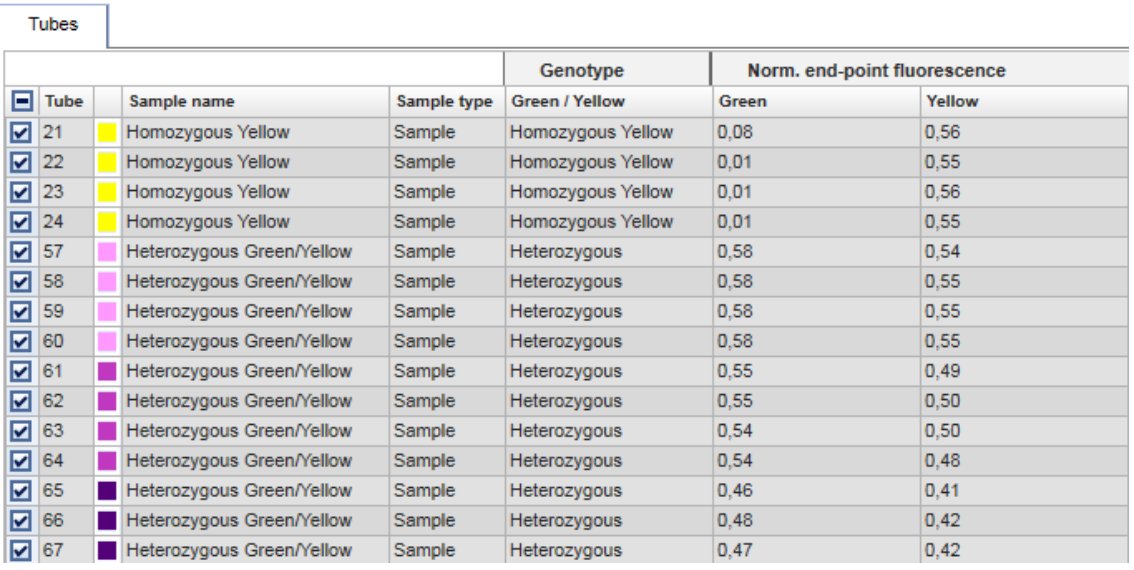

Data are organized into the following columns:

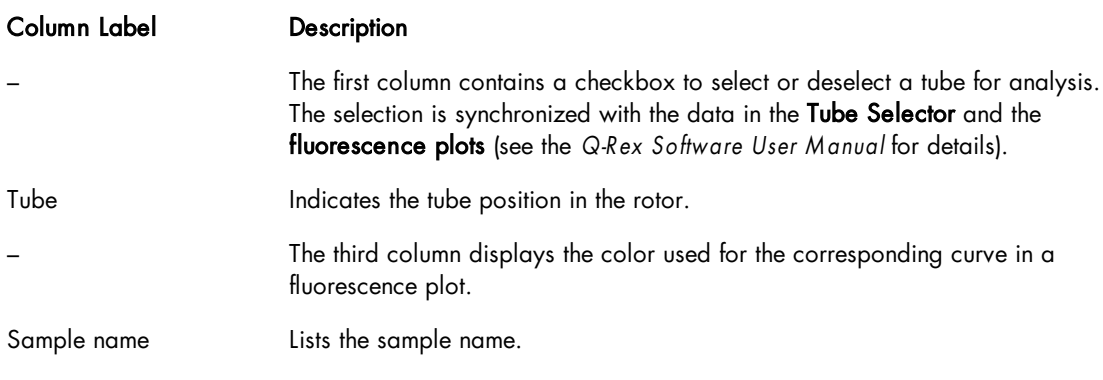

#### Sample type Lists the assigned sample type (Sample, Standard, PC, NTC, NC, Not in use).

With this plug-in, two additional columns are displayed:

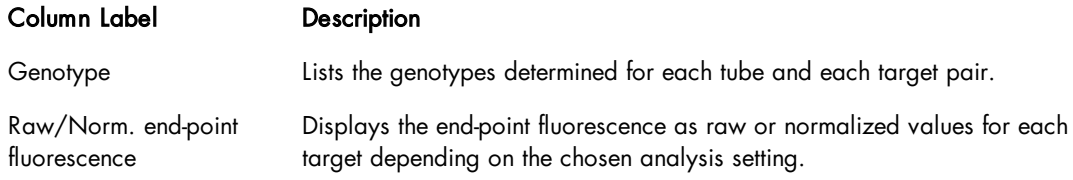

### <span id="page-27-0"></span>2.4 Report and export results

To create a report or to export results, see "Reports and exports" in the Q-Rex Software User Manual.

#### <span id="page-28-0"></span>2.5 Troubleshooting

The Q-Rex End-Point Analysis Plug-in displays error messages and warnings when unexpected events or behavior occur during use.

The following list includes the most common error messages or warnings that can occur while using the Q-Rex End-Point Analysis Plug-in and certain troubleshooting suggestions. These are specific to the Q-Rex End-Point Analysis Plug-in. For information about general error messages of the Q-Rex Software and troubleshooting, see "Troubleshooting" in the Q-Rex Software User Manual.

When contacting QIAGEN Technical Service for support, please ensure that you provide the following information to the Service Specialist:

- Steps and events leading to the error message.
- The Message ID. This number uniquely identifies the source of an error or warning and helps QIAGEN Technical Services to resolve the problem faster.

Error messages:

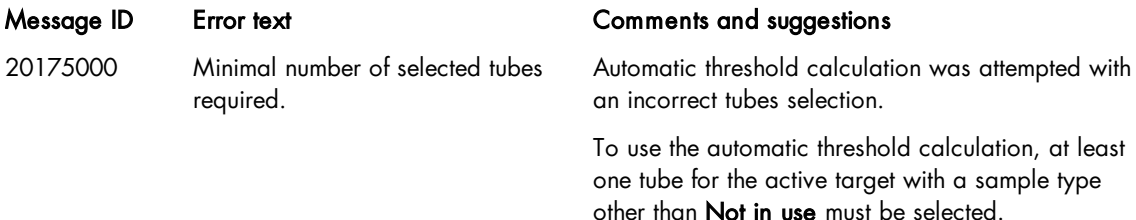

Warning messages:

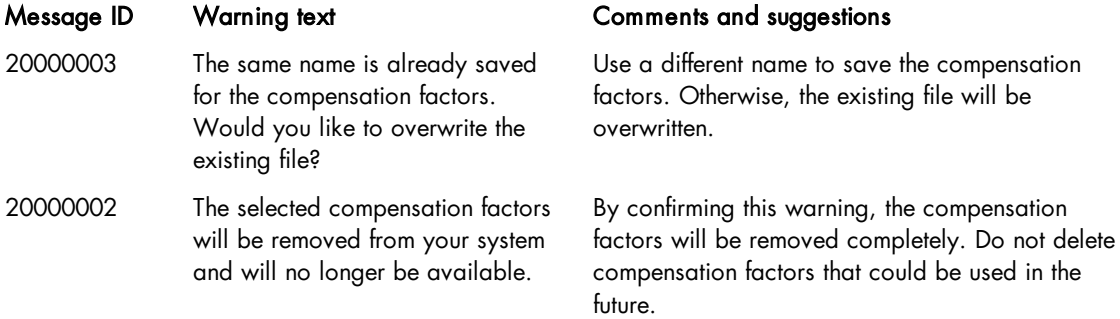

#### <span id="page-28-1"></span>2.6 Glossary

For definitions of general terms used in the Q-Rex Software, refer to the "Glossary" in the Q-Rex Software User M anual.

# Appendices

# <span id="page-30-0"></span>3 Appendices

#### <span id="page-30-1"></span>3.1 Appendix A – Limited License Agreement

#### QIAGEN's Q-Rex End-Point Analysis Plug-in Software License Agreement

TERMS AND CONDITIONS of an LEGAL AGREEMENT (the "Agreement") by and between QIAGEN GmbH, QIAGEN Strasse 1, D-40724 Hilden, Germany, ("QIAGEN") and you (either an individual or a legal entity), the licensee of the software (hereinafter referred to as "SOFTWARE")

By installing, having installed and using the SOFTWARE you are agreeing to be bound by the terms of this Agreement. If you do not agree to the terms of this Agreement, promptly return the software package(s) and the accompanying items (including written materials) to the place you obtained them for a full refund of the costs of the SOFTWARE.

#### 1. GRANT OF LICENSE

Scope. Subject to the terms and conditions of this agreement, QIAGEN grants you a worldwide, perpetual, non-exclusive, and nontransferable license to use the SOFTWARE solely for your internal business purposes.

You shall not:

- modify or alter the whole or any part of the SOFTWARE nor merge any part of it with another software nor separate any components of the SOFTWARE from the SOFTWARE nor, save to the extent and in the circumstances permitted by law, create derivative works from, or, reverse engineer, decompile, disassemble or otherwise derive source code from the SOFTWARE or attempt to do any of these things
- copy the SOFTWARE (except as provided above)
- assign rent, transfer, sell, disclose, deal in, make available or grant any rights in the Software Product in any form to any person without the prior written consent of QIAGEN;
- remove alter, obscure, interfere with or add to any proprietary notices, labels, trademarks, names or marks on, annexed to, or contained within the SOFTWARE;
- use the SOFTWARE in any manner that infringes the intellectual property or other rights of QIAGEN or any other party; or
- use the SOFTWARE to provide on-line or other database services to any other person.

Single-Computer Use. This Agreement permits you to use one copy of the SOFTWARE on a single computer.

Trial versions. Trial versions of the SOFTWARE may expire after a period of 30 (thirty) days without prior notice.

Open Software/Third Party Software. This Agreement does not apply to any other software components identified as subject to an open source license in the relevant notice, license and/or copyright files included with the programs (collectively the "Open Software"). Furthermore, this Agreement does not apply to any other software for which QIAGEN is only granted a derived right to use ("Third Party Software"). Open Software and Third Party Software may be supplied in the same electronic file transmission as the

SOFTWARE, but are separate and distinct programs. The SOFTWARE is not subject to the GPL or any other open source license.

If and insofar QIAGEN provides Third Party Software, the license terms for such Third Party Software shall additionally apply and prevail. If Open Software is provided, the license terms for such Open Software shall additionally apply and prevail. QIAGEN shall provide you with the corresponding source code of relevant Open Software, if the respective license terms of the Open Software include such obligation. QIAGEN shall inform if the SOFTWARE contains Third Party Software and/or Open Software and make available the corresponding license terms on request.

#### 2. UPGRADES

If the SOFTWARE is an upgrade from a previous version, you are granted a single license to both copies, and you may not separately transfer the prior version(s) except as a one-time permanent transfer to another user of the latest upgrade and all prior versions as allowed in Section 4 below.

#### 3. COPYRIGHT

The SOFTWARE, including any images, and text incorporated in the SOFTWARE, is copyrighted and is protected by German copyright laws and international treaty provisions. You may not copy any of the printed materials accompanying the SOFTWARE.

#### 4. OTHER RESTRICTIONS

You may not rent or lease the SOFTWARE, but you may transfer the SOFTWARE and accompanying written materials on a permanent basis to another end user provided you delete the setup files from your computer, and the recipient agrees to the terms of this Agreement. You may not reverse engineer, decompile, or disassemble the SOFTWARE. Any transfer of the SOFTWARE must include the most recent upgrade and all prior versions.

#### 5. LIMITED WARRANTY

QIAGEN warrants that the SOFTWARE will perform substantially in accordance with the accompanying printed materials for a period of ninety (90) days from the date of receipt. Any implied warranties on the SOFTWARE are limited to ninety (90) days. Some states/jurisdictions do not allow limitations on duration of an implied warranty, so the above limitation may not apply to you.

#### 6. CUSTOMER REMEDIES

QIAGEN's entire liability and your exclusive remedy shall be, at QIAGEN's option, either (a) return of the price paid or (b) repair or replacement of the SOFTWARE that does not meet QIAGEN's Limited Warranty and that is returned to QIAGEN with a copy of your receipt. This Limited Warranty is void if failure of SOFTWARE has resulted from accident, abuse or misapplication. Any replacement of SOFTWARE will be warranted for the remainder of the original warranty period or thirty (30) days, whichever is longer.

#### 7. LIMITED LIABILITY

In no event shall QIAGEN or its suppliers be liable for any damages whatsoever (including, without limitation, damages for loss of business profits, business interruption, loss of business information, or other pecuniary loss, unforeseeable damage, lack of commercial success, indirect damage or consequential damage - in particular financial damage – or for damage resulting from third party claims) arising out of the use or inability to use the SOFTWARE, even if QIAGEN has been advised of the possibility of such damages.

The above restrictions of liability shall not apply in cases of personal injury or any damage resulting from willful acts or gross negligence or for any liability based on the Product Liability Act (Produkthaftungsgesetz), guarantees or other mandatory provisions of law.

The above limitation shall apply accordingly in case of:

- delay,
- compensation due to defect,
- compensation for wasted expenses.

#### 8. NO SUPPORT

Nothing in this agreement shall obligate QIAGEN to provide any support for the SOFTWARE. QIAGEN may, but shall be under no obligation to, correct any defects in the SOFTWARE and/or provide updates to licensees of the SOFTWARE. You shall make reasonable efforts to promptly report to QIAGEN any defects you find in the SOFTWARE, as an aid to creating improved revisions of the SOFTWARE.

Any provision of support by QIAGEN for the SOFTWARE (including network installation support), if any, shall solely be governed by an according separate support agreement.

#### 9. TERMINATION

If you fail to comply with the terms and conditions of this Agreement, QIAGEN may terminate this Agreement and your right and license to use the SOFTWARE. You may terminate this Agreement at any time by notifying QIAGEN. Upon the termination of this Agreement, you must delete the SOFTWARE from your computer(s) and archives.

YOU AGREE THAT UPON TERMINATION OF THIS AGREEMENT FOR ANY REASON, QIAGEN MAY TAKE ACTIONS SO THAT THE SOFTWARE NO LONGER OPERATES.

#### 10. GOVERNING LAW, VENUE

This Agreement shall be construed and interpreted in accordance with the laws of Germany, without giving effect to conflict of laws provisions. The application of the provisions of the UN Sales Convention is excluded. Notwithstanding any other provision under this Agreement, the parties to this Agreement submit to the exclusive jurisdiction of the Dusseldorf courts.

#### Third Party Software License Information

This Product contains or makes use of the following third party components: Log4Net, Stateless (Apache License v.2.0), DotNetZip, Plossum (zip/libpng license), Mog (BSD license) NHibernate (GNU Lesser General Public License).

#### <span id="page-34-0"></span>3.2 Appendix B – Liability clause

QIAGEN shall be released from all obligations under its warranty in the event repairs or modifications are made by persons other than its own personnel, except in cases where the Company has given its written consent to perform such repairs or modifications. All materials replaced under this warranty will be warranted only for the duration of the original warranty period, and in no case beyond the original expiration date of original warranty unless authorized in writing by an officer of the Company. Read-out devices, interfacing devices and associated software will be warranted only for the period offered by the original manufacturer of these products. Representations and warranties made by any person, including representatives of QIAGEN, which are inconsistent or in conflict with the conditions in this warranty shall not be binding upon the Company unless produced in writing and approved by an officer of QIAGEN.

### <span id="page-35-0"></span>3.3 Copyright information

Trademarks

QIAGEN $^{\circledR}$ , Sample to Insight $^{\circledR}$ , Rotor-Gene $^{\circledR}$  (QIAGEN Group). Registered names, trademarks, etc. used in this document, even when not specifically marked as such, are not to be considered unprotected by law.

© 2017 QIAGEN, all rights reserved. 09/2017 HB-2468-001

www.qiagen.com

Technical Support

www.support.qiagen.com